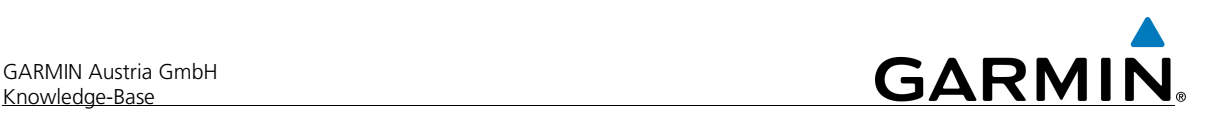

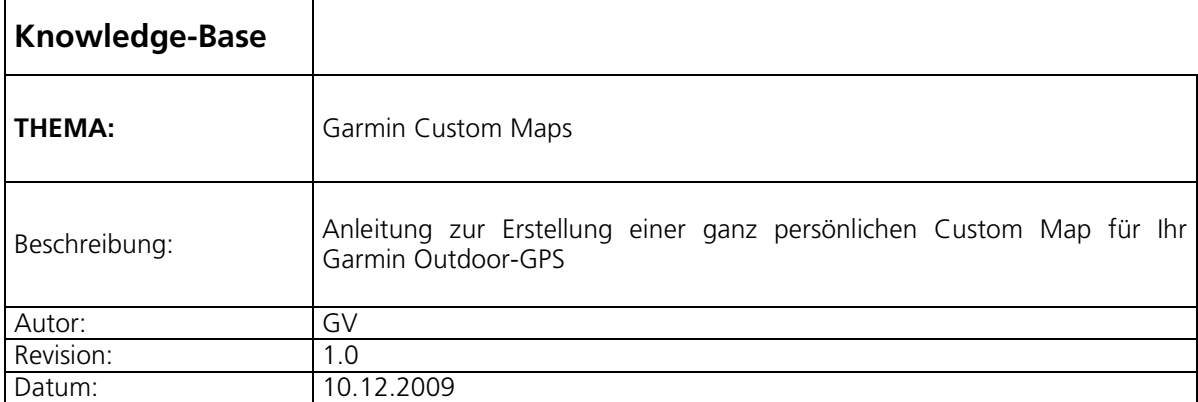

# **Garmin Custom Maps**

### **WICHTIGER HINWEIS:**

**Bitte erstellen Sie nur Custom Maps von Karten, die zur freien Nutzung freigegeben sind, deren Schutzrechte Sie erworben haben oder die Sie mit Einverständnis des Schutzrechte-Inhabers nutzen dürfen. Das Tauschen oder Anbieten von lizenzrechtlich geschützten Karten verstößt gegen das Copyright des jeweiligen Rechteinhabers und ist strafbar!** 

## **1. Vorbereitung**

Bevor Sie mit dem Erstellen Ihrer persönlichen Custom Map beginnen, müssen Sie die aktuellste Firmware-Version Ihres Outdoor GPS-Gerätes via Garmin WebUpdater, sowie die Software Google Earth installieren.

- Den Link zum Download des Garmin **WebUpdater** finden Sie auf unserer Homepage www.garmin.at unter der Rubrik "Service – Geräte Updates".
- Die Software Google Earth erhalten Sie unter: **http://earth.google.com/intl/de**

## **2. Kartenausschnitt**

Wenn Sie aus einem ausgewählten Kartenausschnitt eine Custom Map erstellen möchten, müssen Sie diesen zuerst im JPEG-Format abspeichern.

### Scann einer Papierkarte:

Wählen Sie beim Scannvorgang eine Auflösung von mind. 250 dpi und "JPEG" als Datei-Format.

#### Digitale Karte:

Wenn der Kartenausschnitt bereits digital – z.B. als PDF - vorliegt, muss dieser mit einer entsprechenden Bildbearbeitungssoftware in das JPEG-Format umgewandelt werden.

## **3. Bild-Overlay im Google Earth**

- Bewegen Sie den Bildausschnitt von Google Earth in die Region des vorbereiteten Kartenausschnitts
- Wählen Sie anschließend in der Menüleiste den Menüpunkt **"Hinzufügen Bild-Overlay"**

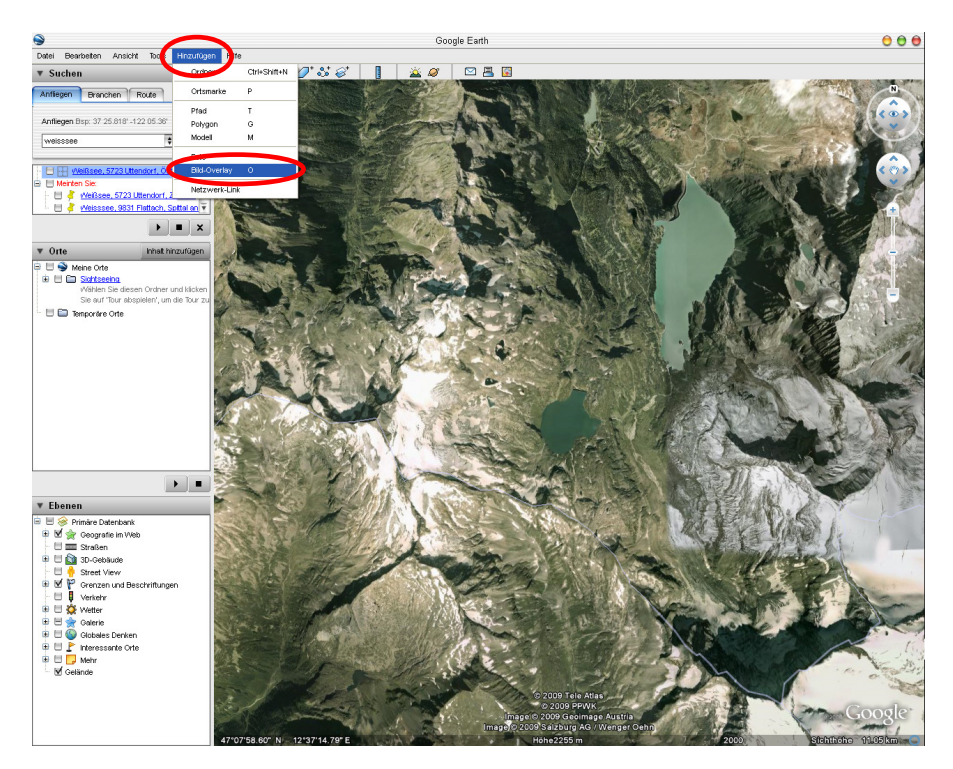

- Geben Sie im Feld "Name" einen Namen für Ihre Datei ein (z.B. Karte1)
- Öffnen Sie den JPEG-Kartenausschnitt über den Button **"Durchsuchen…"**
- Die **Transparenz** des Kartenausschnitts können Sie mit Hilfe des Reglers verändern
- Stellen Sie unter **"Position"** den Wert der **"Zeichenreihenfolge"** auf 50 oder höher

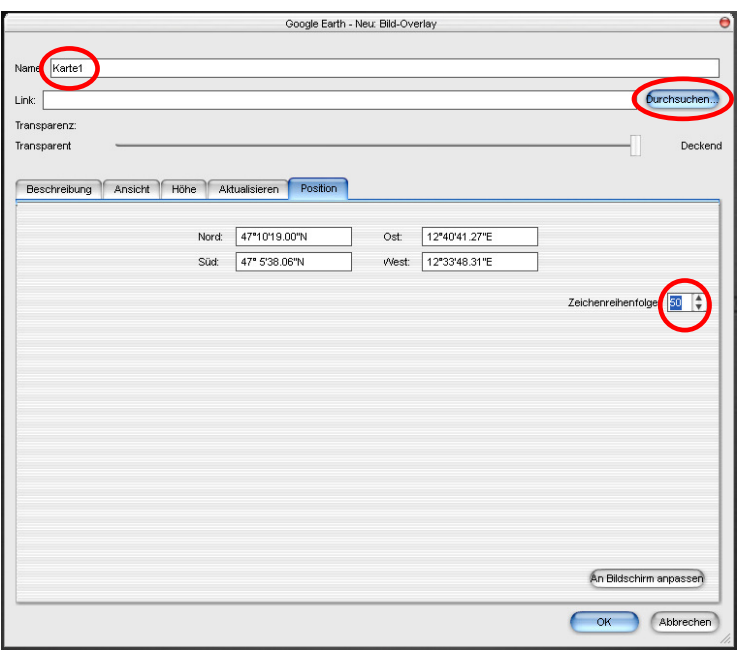

## **4. Anpassen des Kartenausschnitts**

Bevor Sie das Dialogfenster "Bild-Overlay" schließen, müssen Sie noch den Kartenausschnitt an das Satellitenbild anpassen:

- Der Kartenausschnitt lässt sich mit dem Cursor an den grünen Markierungen verschieben (1), drehen (2), verzerren (3), vergrößern bzw. verkleinern (4)
- Passen Sie den Kartenanschnitt so an, dass er mit dem darunter liegenden Satellitenbild möglichst deckungsgleich ist
- Wenn Sie das Satellitenbild nicht erkennen können, erhöhen Sie die Transparenz
- Der Kartenausschnitt ist nun georeferenziert
- Zur Bestätigung der Anpassung drücken Sie im Dialogfenster Bild-Overlay auf **"OK"**
- Sie haben soeben ein KMZ-Overlay erstellt. Sie finden dieses unter dem vorher angegebenen Namen (z.B. Karte1) in der linken Menüleiste "Orte" unter "Meine Orte"

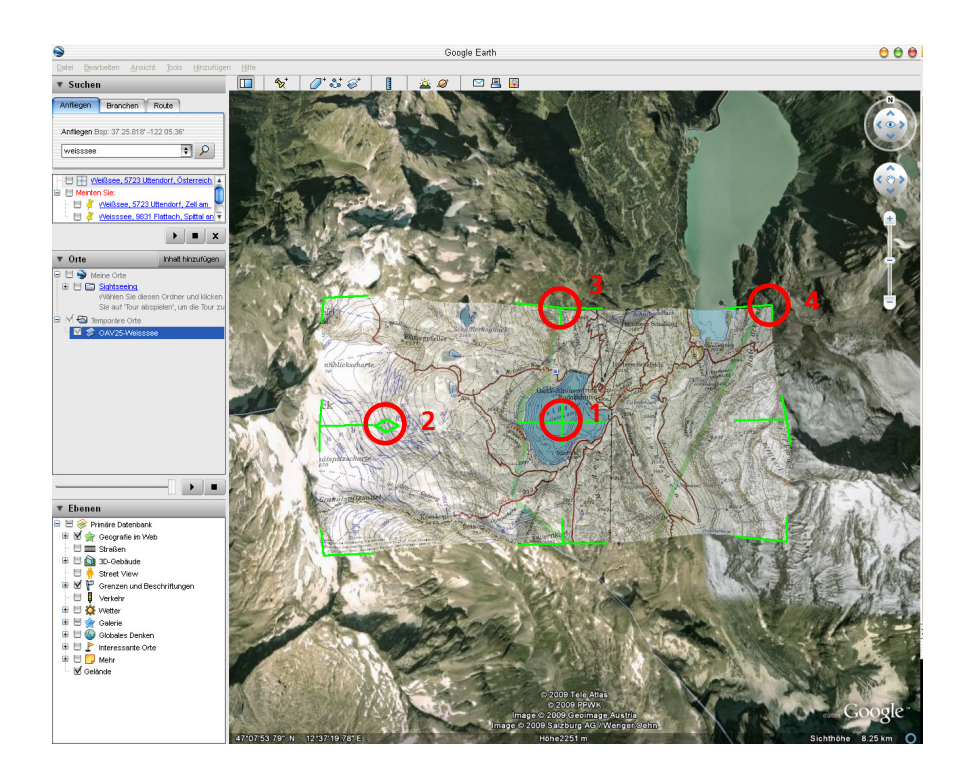

## **5. Speichern des Kartenausschnitts auf Ihrem GPS-Gerät**

- Schließen Sie mittels USB-Kabel Ihr GPS-Gerät an Ihren Computer an und warten Sie, bis es im Windows Explorer als Laufwerk angezeigt wird
- Wählen Sie nun unter **"Orte"** Ihren Kartenausschnitt aus und öffnen Sie mit einem rechten Mausklick das Kontextmenü
- Wählen Sie nun **"Ort speichern unter..."** und geben als Zielverzeichnis den Ordner **"CustomMaps"** auf Ihrem Garmin GPS-Gerät an (als Laufwerk angezeigt)

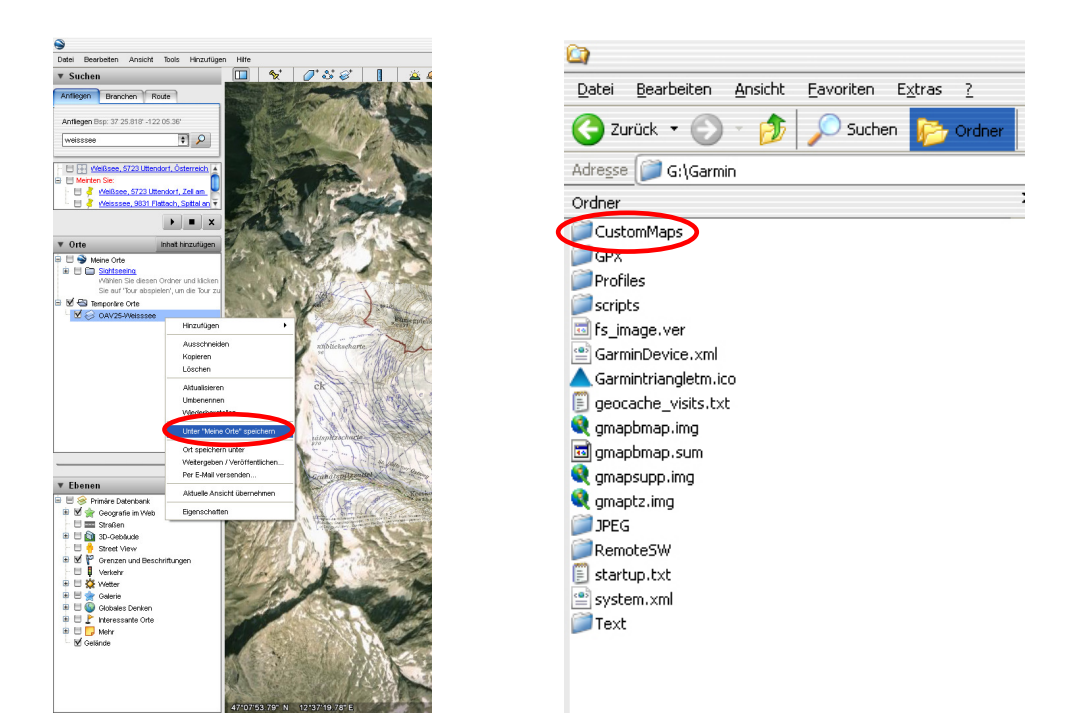

- Den Ordner "CustomMaps" finden Sie unter **\Garmin**. Sollte dieser Ordner noch nicht vorhanden sein, legen Sie ihn neu an
- Speichern Sie nun den Kartenausschnitt als KMZ-Datei im CustomMaps-Ordner ab Fertig.

## **Ein-/Ausblenden von Custom Maps auf dem GPS-Gerät**

### **Oregon / Dakota:**

- Gehen Sie im Hauptmenü auf **"Einstellung Karte Karteninformation"**
- Unter dem Punkt **"Custom Maps"** sind die übertragenen Kartenausschnitte als KMZ-Dateien zusammengefasst und können mittels **"Deaktivieren"** bzw. **"Aktivieren"** aus- bzw. eingeschaltet werden.

### **Colorado:**

Wechseln Sie auf der **Kartenseite** durch Drücken auf **"Optionen"** in das Kartenoptionsmenü zu **"Karte wählen"**. Dort den Haken bei Custom Maps setzen bzw. entfernen.

*Hinweis: Die maximale Kartenbildgröße beträgt ca. 3 MB. Sie können maximal 100 Custom Maps auf ein Gerät laden.*